## **Ubuntu 14.04 Installation with Windows 7**

It's easy to install Ubuntu 14.04 along side windows 7 from a DVD . Here's what you need to do:

Put the Ubuntu DVD into the DVD-drive

1. **Restart** your computer. You should see a welcome screen as shown in the below screen.

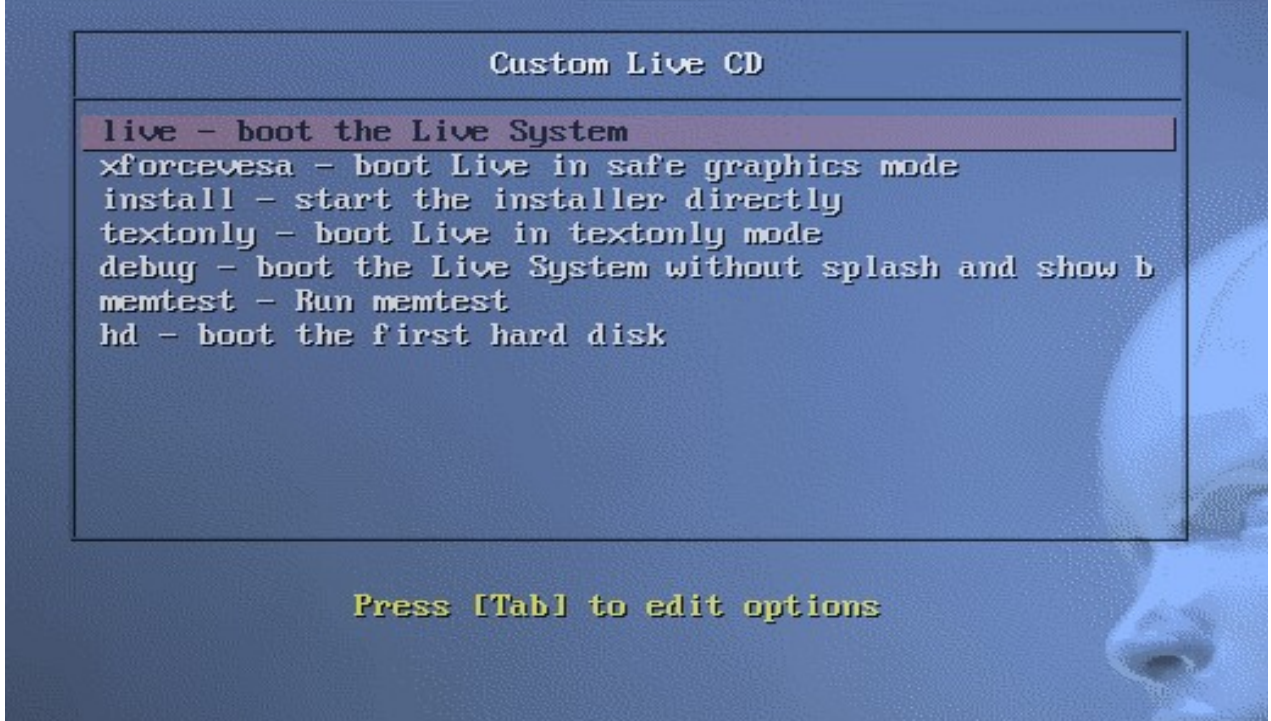

## **Note: Select Install-Start the installer directly. (In the above screen mouse will not work)**

If you don't get this menu,you have to set up BIOS first boot device as DVD drive, for this please follow below steps

• Restart your computer, computers require you to hold down or press a key to entering a BIOS. The most common way to enter the BIOS is to press the DELETE key(F2,F10,F8 or F12).

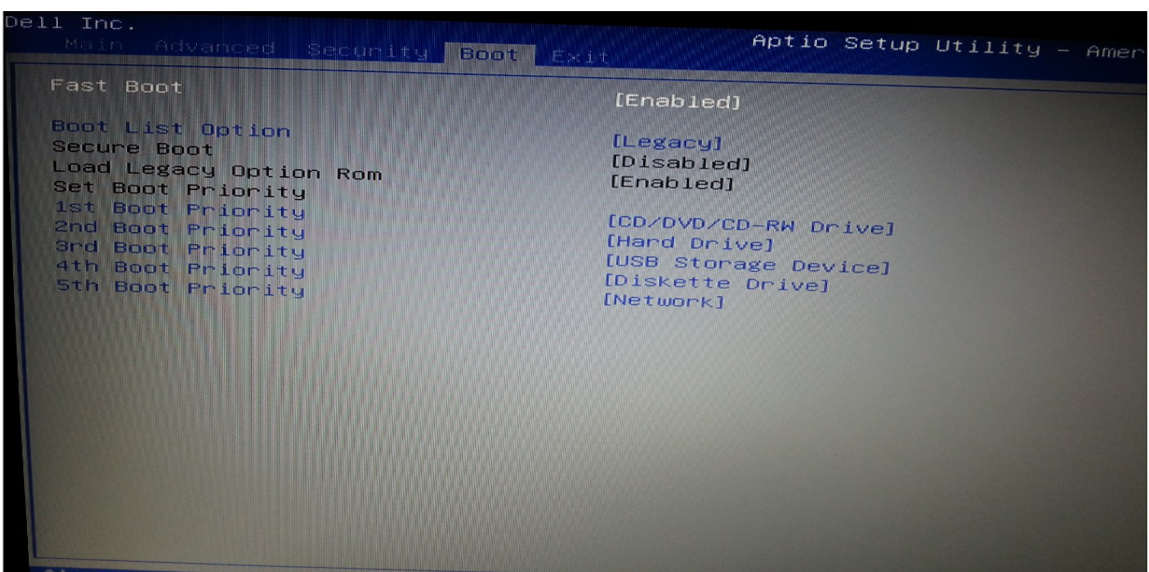

• In the above screen you have to select DVD drive as First boot devices then press F10 and save it.

Now you will see the  $1<sup>st</sup>$  screen as explained in the first step.

## **2. Welcome screen :**

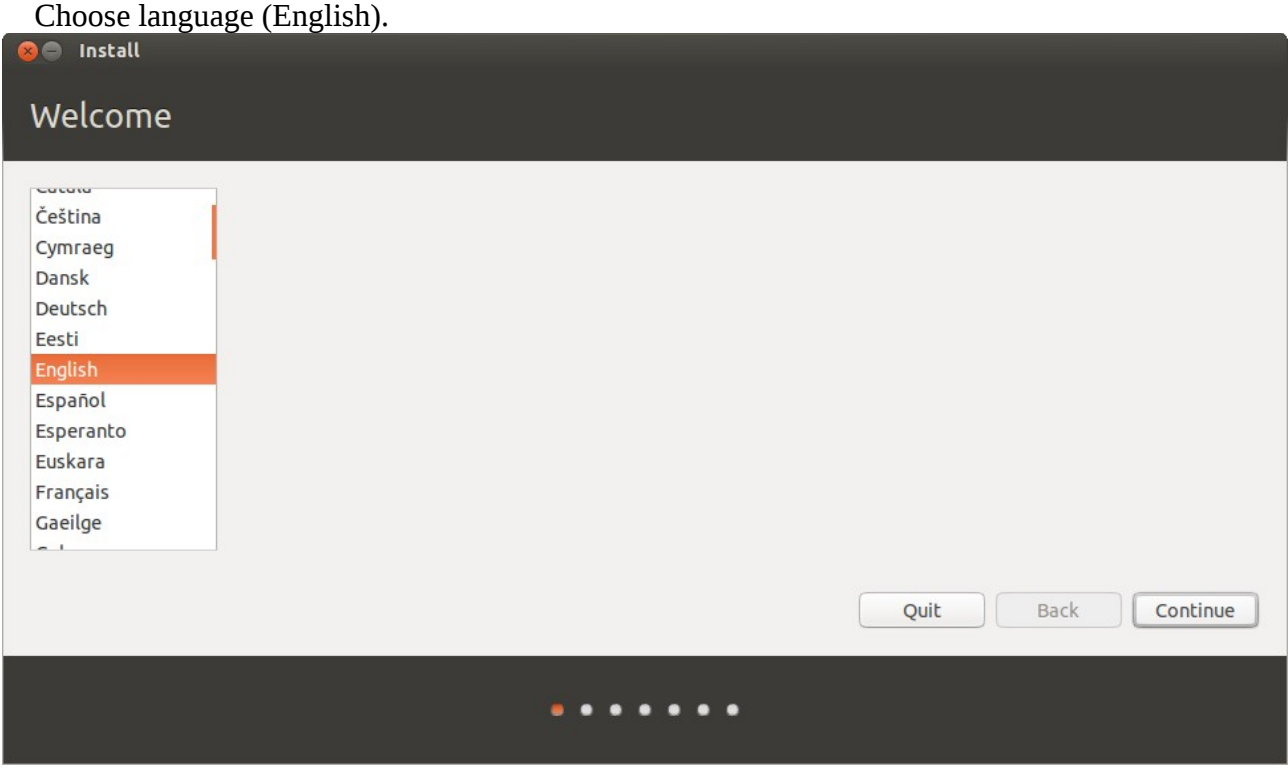

Click on Continue…

## **3. Prepare to install Ubuntu :**

Make sure your system has enough free space (atleast 18.9 GB), connected to Internet & power source.

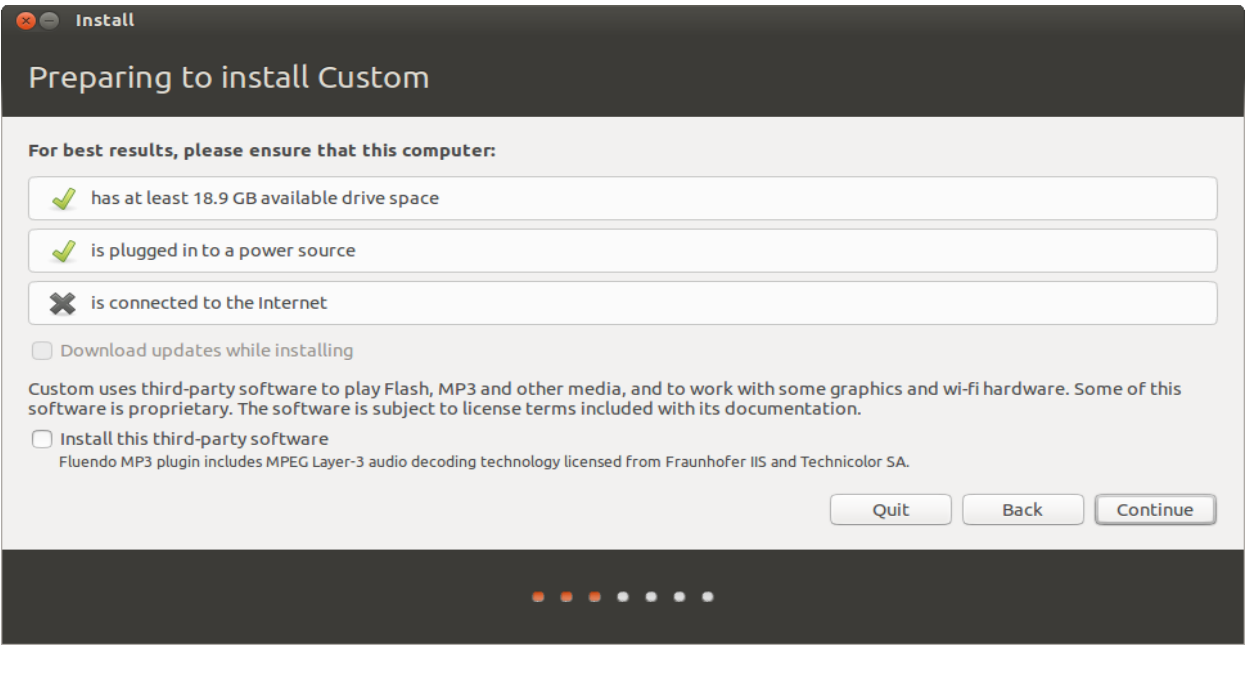

Click on Continue…

**4.** In the next screen, you will be asked for the **installation options**. Select the **Installation Ubuntu alongside Windows 7** radio button

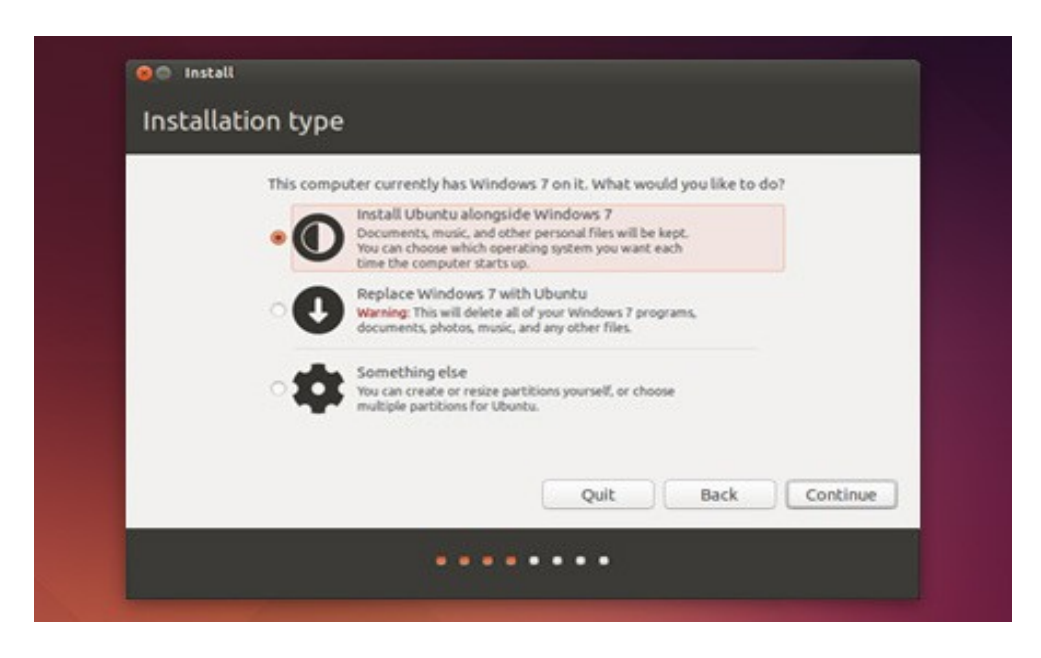

Click on Continue…

**5.** It will show the partition size used for Ubuntu. press **Install Now**.

6. Choose Time zone and press **Continue** ( In the mean time setup will continue in the background, click on India ).

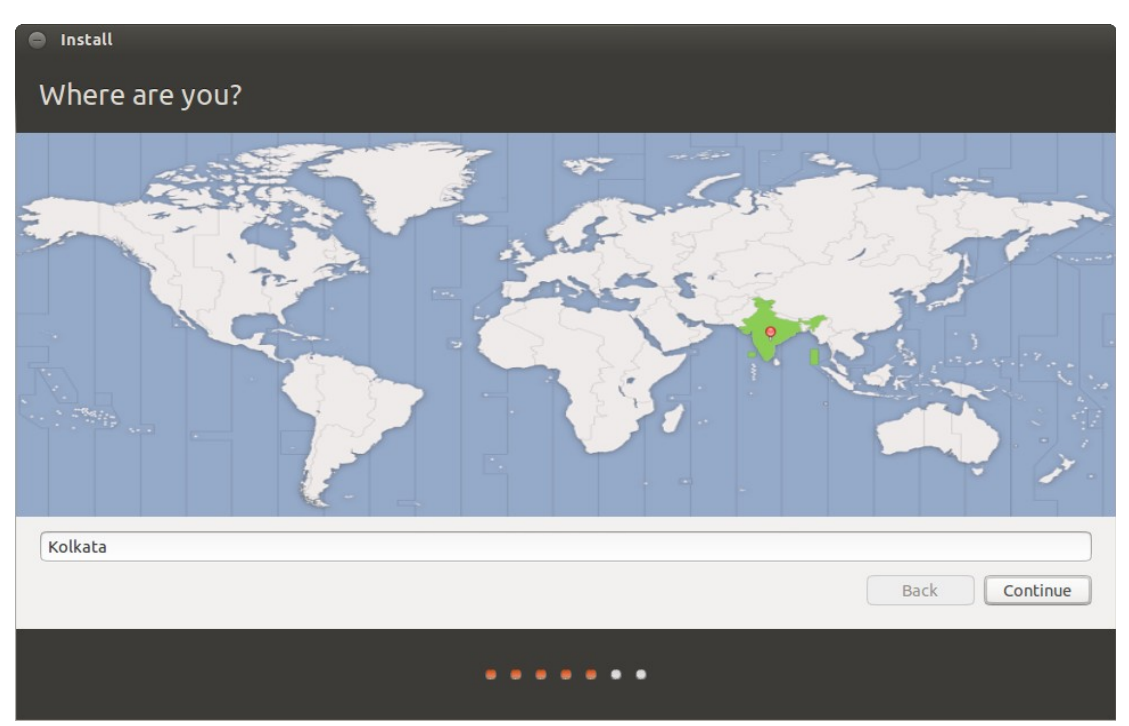

Click on Continue…

7. Now choose keyboard layout , leave as it is and press **Continue**.

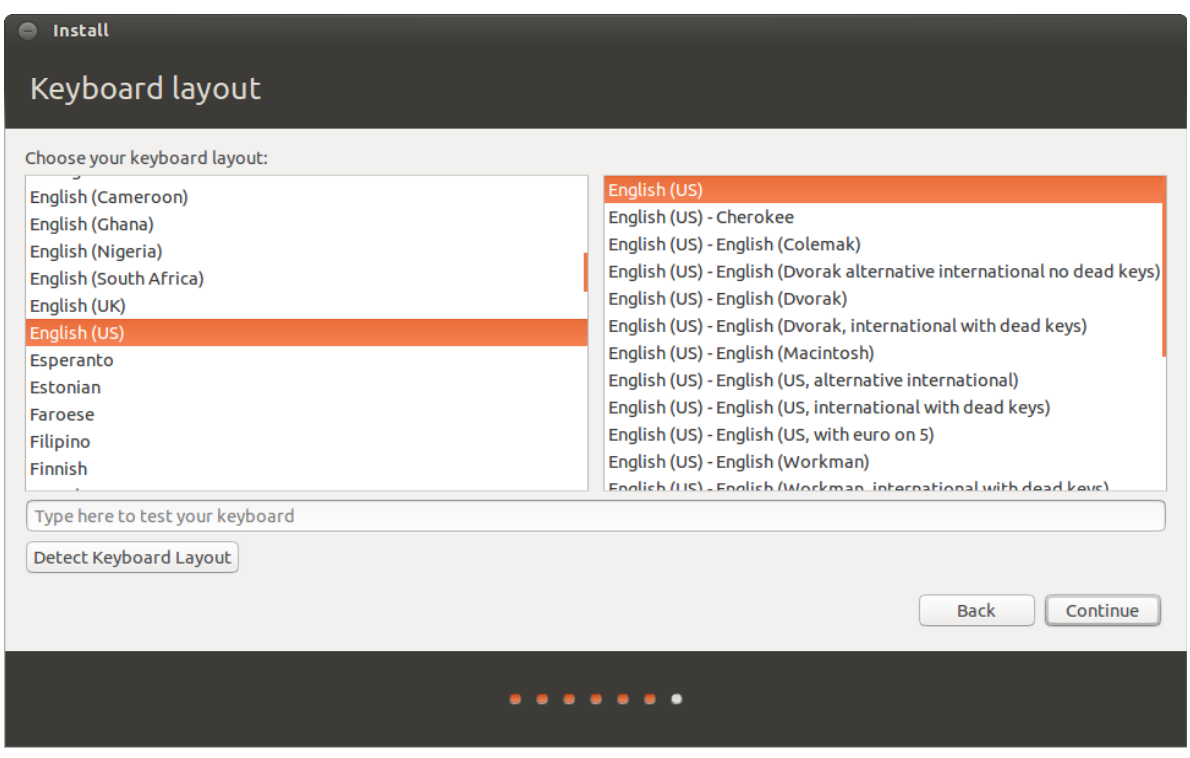

Click on Continue…

8. Type name , computer name , username ( for login ) and password . But it will take Ubuntu as a password and username as default.

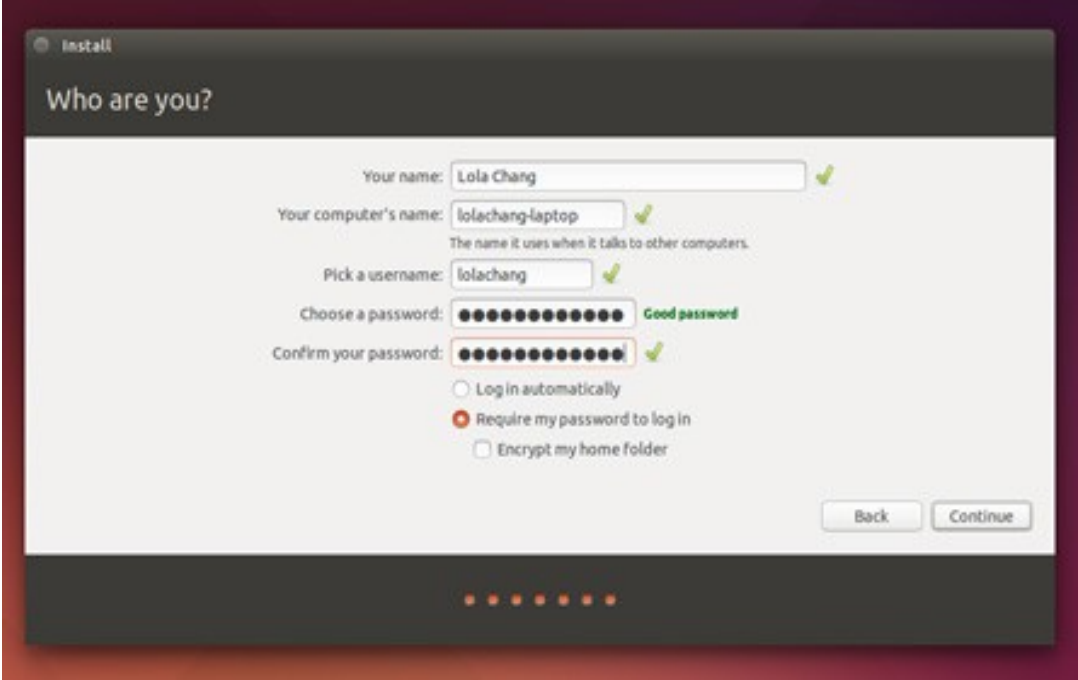

Click on Continue…

- 9. It will proceed with the rest of the installation.
- 10. Press **Restart now** and remove installation media( CD/DVD/USB ) while rebooting.